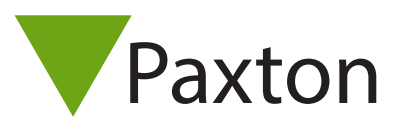

# AN1122-D

Paxton

Kameras Standortgrafiken Aktionen auslösen I/O-Module

Aktualisieren

Verriegelung mit Statusanzeige Benutzer-Bildverifikation

F<sub>5</sub>

### Sicherheits-Verriegelungen konfigurieren

### Was ist eine Sicherheits-Verriegelung?

Eine Verriegelung ist eine Vorrichtung zur Absicherung eines Objekts anhand einer einzelnen Maßnahme, indem der Zutritt über bestimmte Türen gesperrt wird. Das schließt auch eine Deaktivierung von Austrittstastern und eine Neuverriegelung von Türen ein, die durch programmierte Zeitzonen offen gehalten werden.

Bestimmten Personen kann der Durchgang durch diese Türen bei aktiver Verriegelung erlaubt werden.

#### Konfiguration

Für diese Funktion ist die Net2 Professional-Software in der Version 4.21 oder höher notwendig. Die Funktion der Sicherheits-Verriegelung wird im Net2 Server-Konfigurationsprogramm aktiviert.

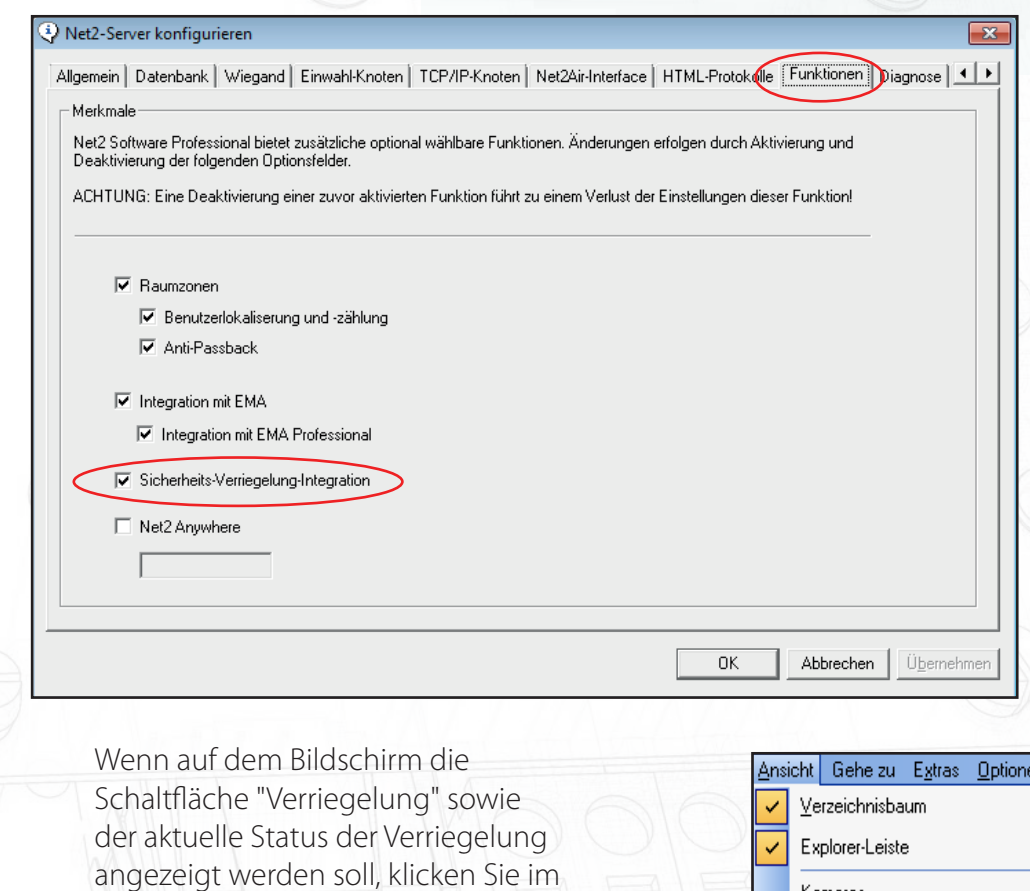

Menü "Ansicht" auf "Verriegelung mit

**VERRIEGELUNG INAKTIV** 

Statusanzeige".

Verriegelung aktivieren

1

# AN1122-D

#### Aktionen auslösen

Unter "Aktionen auslösen" kann ein Auslöser (z. B. durch Klicken auf die Bildschirmtaste "Verriegelung") gewählt und festgelegt werden, welche Türen verriegelt werden sollen.

Wenn die Funktion "Aktionen auslösen" im Verzeichnisbaum nicht angezeigt wird, klicken Sie auf "Ansicht", und aktivieren Sie diese Option.

Siehe auch: AN1067-D Benutzung von Aktionen auslösen< http://paxton.info/870 >.

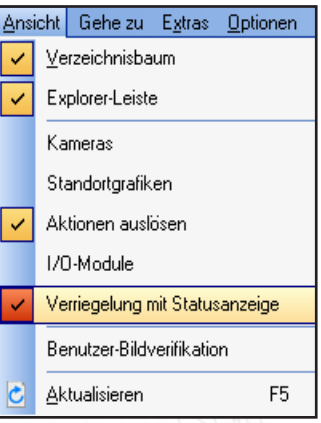

Klicken Sie auf "Aktionen auslösen" und anschließend auf die Schaltfläche "Neu".

Die folgenden Bildschirme geben der Reihenfolge nach Auskunft darüber, wie eine Auslöse- und Aktionsregel festgelegt wird, die nach dem Klicken auf die Schaltfläche "Verriegelung" ausgeführt wird.

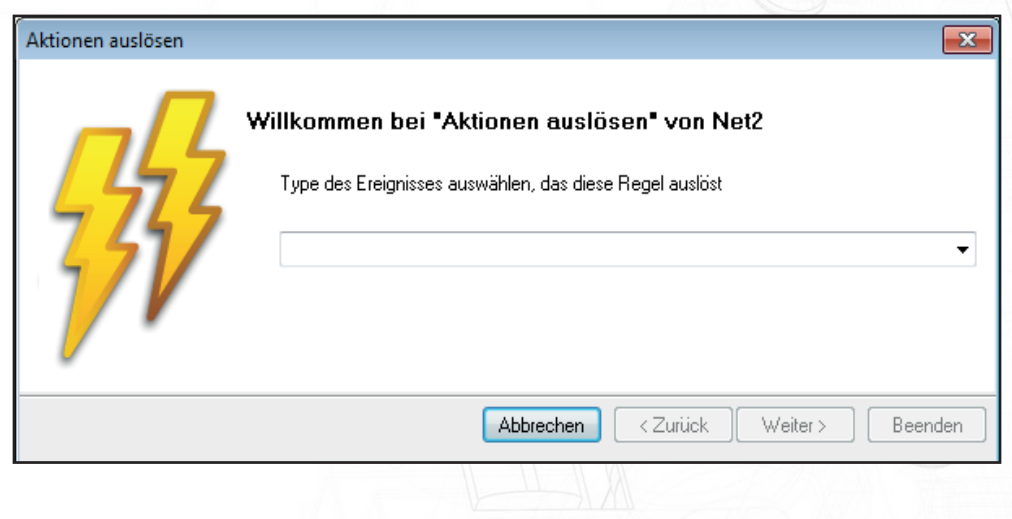

Aktivieren Sie "Wenn die Verriegelung aktiviert wird", da dies mit der Betätigung der Bildschirmtaste "Verriegelung aktivieren" zusammenhängt. Diese Option können Sie in der Liste der Auslöser aus dem Dropdown-Menü auswählen.

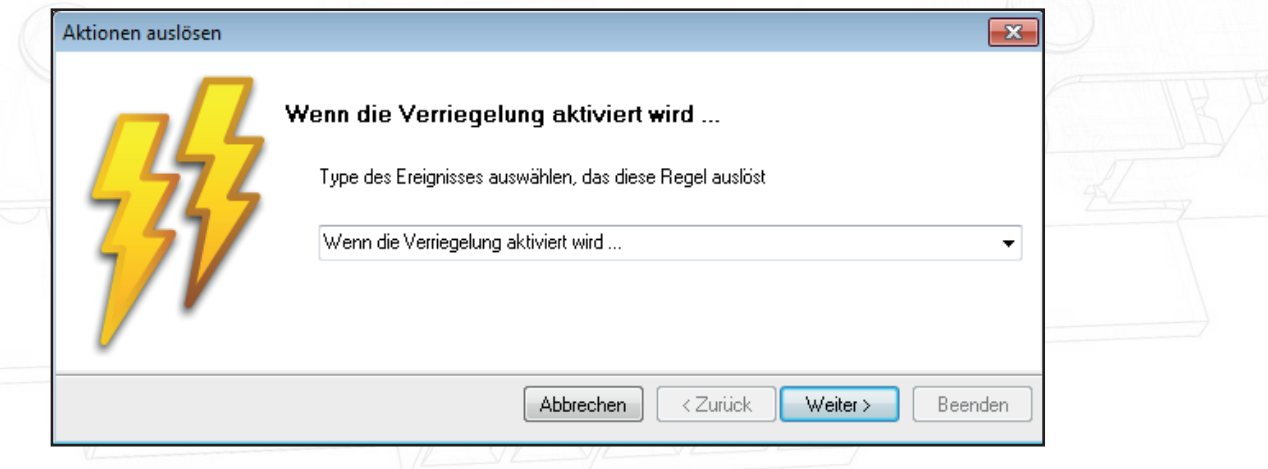

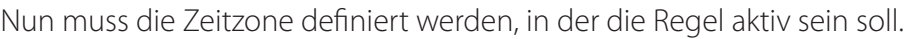

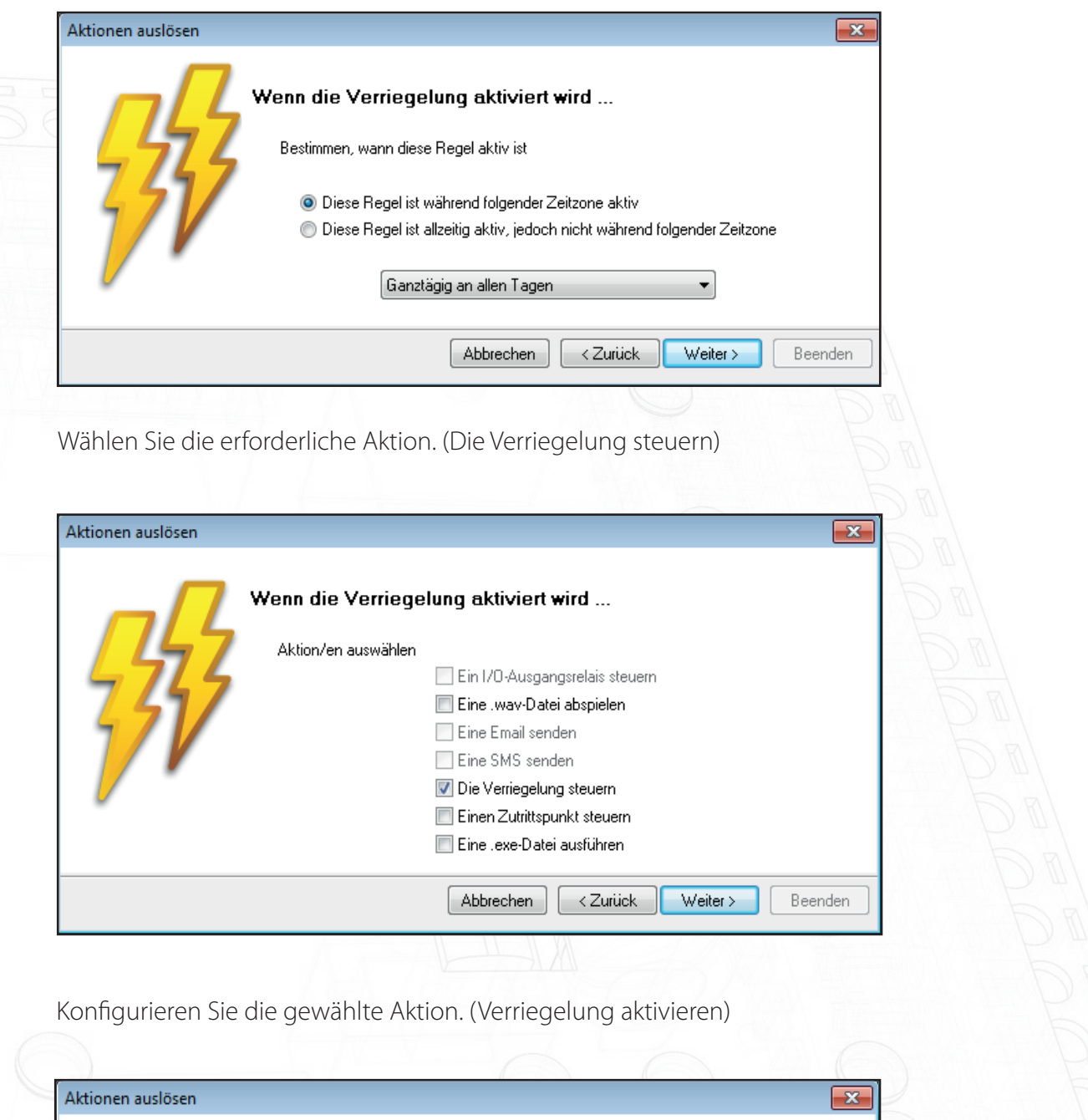

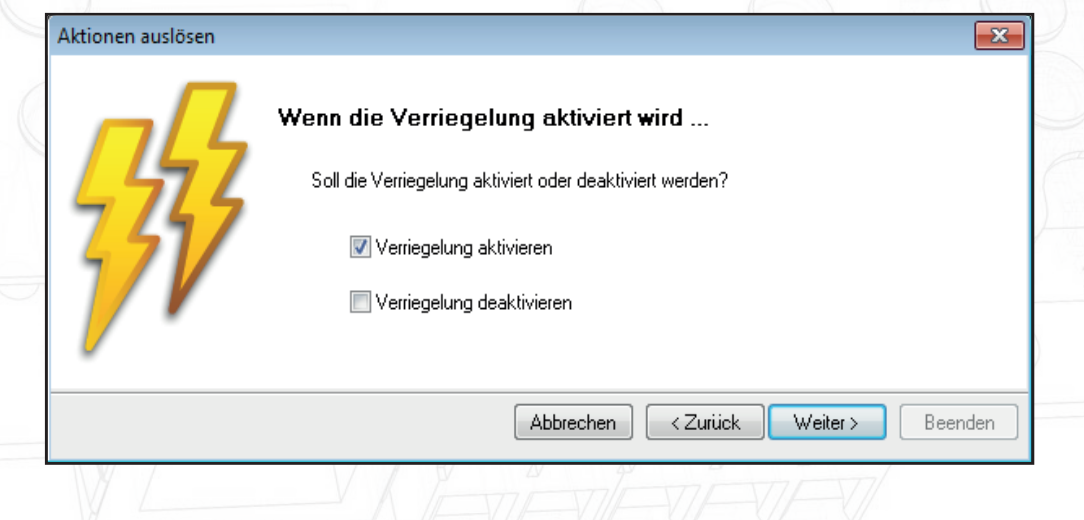

Nun können Sie festlegen, an welchen Türen die Verriegelung geschaltet werden soll. Bei diesem Beispiel werden nur bestimmte Bereiche verriegelt. (ACU 01115187, ACU 01115188 und ACU 01115190)

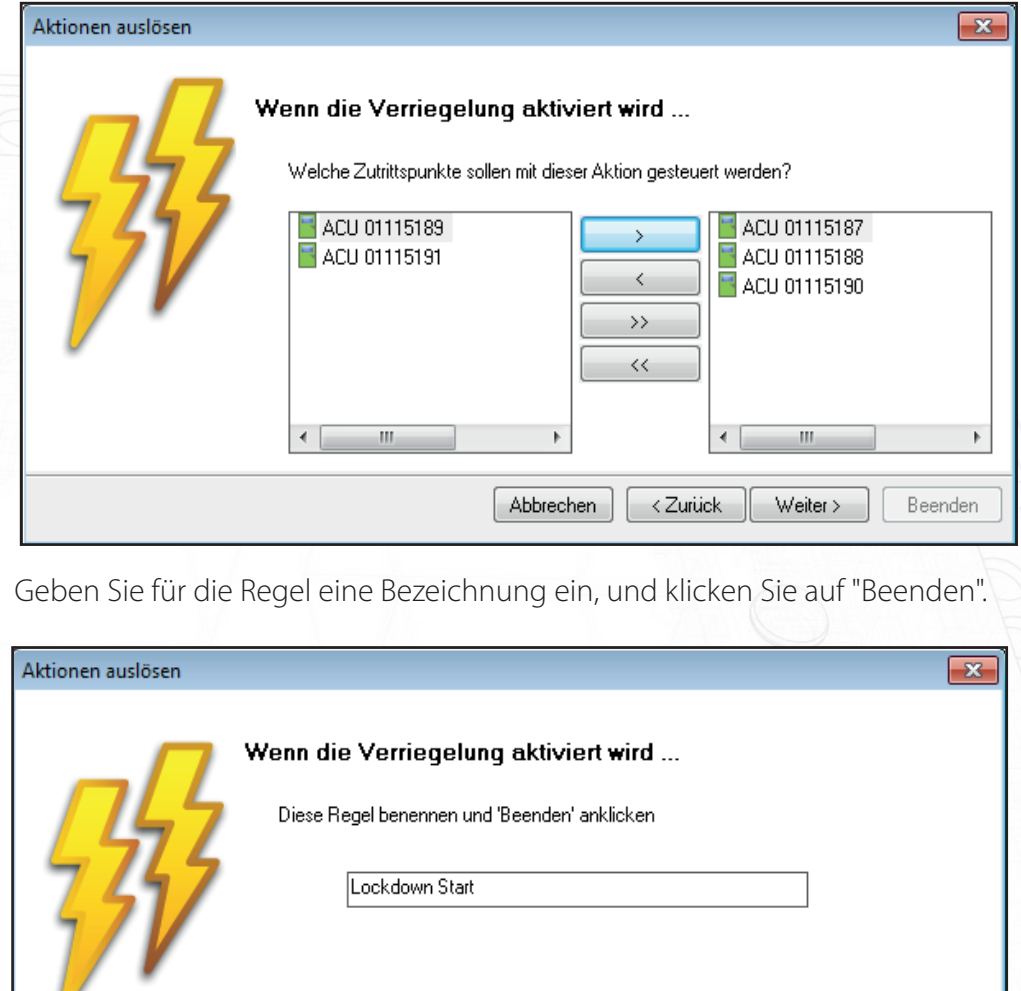

Eine ähnliche Regel muss definiert werden, um die Verriegelung dieser Türen aufzuheben. Die Funktion "Neu" wird wie oben benutzt, allerdings ist in diesem Fall "Wenn die Verriegelung deaktiviert wird..." als Auslöser und "Verriegelung deaktiviert" als Aktion auszuwählen.

Abbrechen

<Zurück

Weiter >

Beenden

Es können weitere Regeln erstellt werden. Beispielsweise könnte durch das Vorzeigen eines bestimmten Transponders eines Benutzers an einer bestimmten Tür die Verriegelung der betreffenden Tür aufgehoben werden.

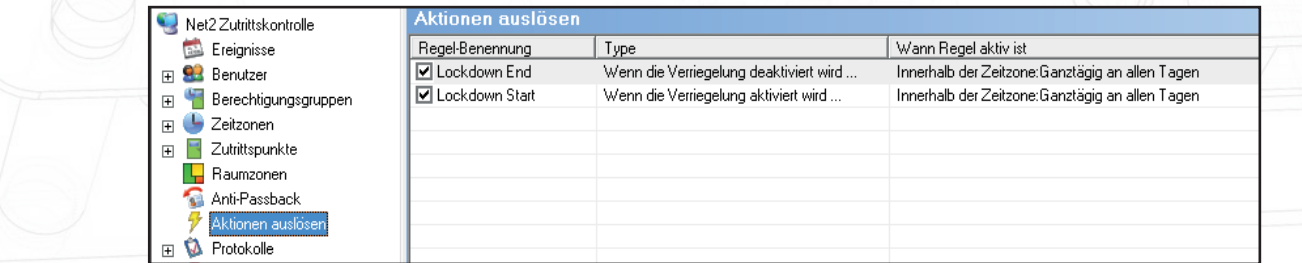

Die Funktion "Aktionen auslösen" erfordert den Betrieb des Net2 Servers.

U

### Status der Verriegelung anzeigen

Der Status jeder Tür kann im Bildschirm "Zutrittspunkten" nachgeprüft werden.

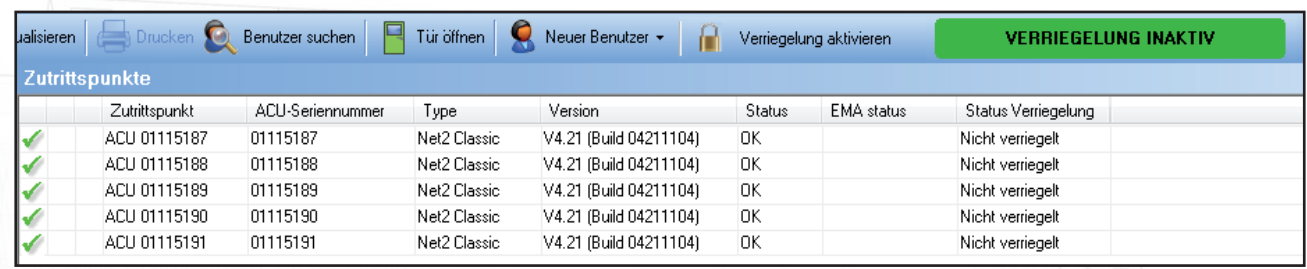

Wenn Sie im vorliegenden Beispiel auf die Schaltfläche "Verriegelung aktivieren" klicken, werden die Zutrittskontrollen ACU 01115187, ACU 01115188 und ACU 01115190 auf Verriegelung geschaltet.

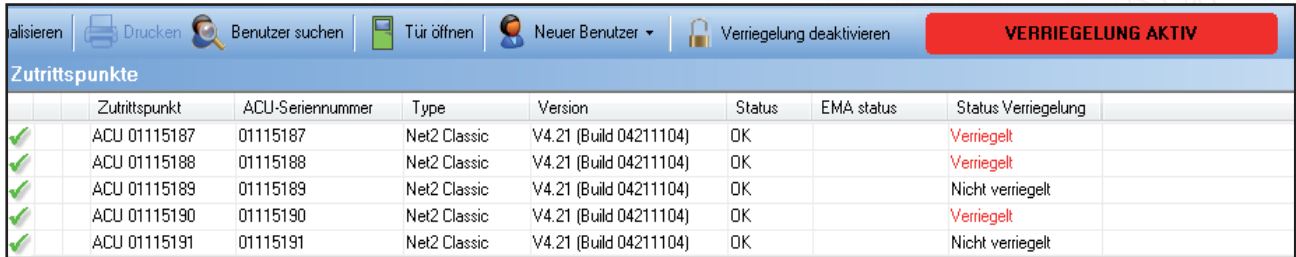

### Benutzerabhängige Deaktivierung der Verriegelung

Bei einer aktiven Verriegelung muss es bestimmten Personen der Firma möglich sein, sich am Standort frei zu bewegen und bestimmten Vorfällen nachzugehen.

In den Benutzerdateien gibt es eine Kontrollfläche, die aktiviert werden kann, so dass der betreffende Benutzer die Türen betätigen kann, die mit einer Verriegelung belegt sind. Abgesehen davon gelten die normalen Zutrittsrechte unverändert, so dass Türen, zu denen sie keinen Zutritt haben, weiterhin gesperrt bleiben.

Diese Einschränkungen gelten auch bei Benutzung der Funktion "Tür öffnen" am PC.

Die Austrittstasten bleiben deaktiviert. Diese müssen bereits bei der Planung von Verriegelungsausnahmen berücksichtigt werden.

Dieser Benutzer ist von den Verriegelungs-Regeln ausgenommert

Exportieren vof

Übernehmen